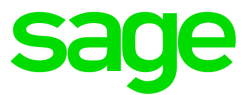

# Sage 300 2016

# Financial Link Professional Template Creation Guide

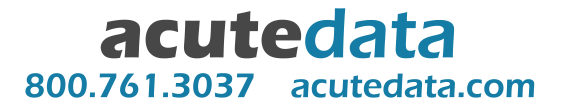

This is a publication of Sage Software, Inc.

Copyright © 2015. Sage Software, Inc. All rights reserved.

Sage, the Sage logos, and the Sage product and service names mentioned herein are registered trademarks or trademarks of Sage Software, Inc. or its affiliated entities. All other trademarks are the property of their respective owners.

Business Objects® and the Business Objects logo, BusinessObjects®, and Crystal Reports® are trademarks or registered trademarks of Business Objects Software Ltd. in the United States and in other countries. Business Objects is an SAP company.

Microsoft ®SQL Server®, Windows Vista® and the Windows logo are either registered trademarks or trademarks of Microsoft Corporation in the United States and/or in other countries.

The names of all other products and services are property of their respective owners.

Your use of this document and the Sage product(s) described herein is governed by the terms and conditions of the Sage End User License Agreement ("EULA") or other agreement that is provided with or included in the Sage product. Nothing in this document supplements, modifies or amends those terms and conditions. Except as expressly stated in those terms and conditions, the information in this document is provided by Sage "AS IS" and Sage disclaims all express, implied or statutory warranties of any kind, including but not limited to the warranties of merchantability, fitness for a particular purpose or of noninfringement. No implied license is granted to you under any Sage intellectual property or trade secret right. Sage reserves the right to revise, supplement or remove information in this document at any time without notice to you or others.

Sage End User License: [www.sage.com/us/legal/eula](http://www.sage.com/us/legal/eula)

Last updated: December 2, 2015

# **TEMPLATE CREATION in FINANCIAL LINK PROFESSIONAL**

## **for Advanced Users**

#### **Overview**

Templates are used in Financial Link Professional to quickly produce financial statements. It is possible to create your own templates by following the steps below; however, the templates included with Financial Link Professional should be used and understood completely before attempting to create your own.

The template creation process uses report sets that are set up especially for the template export procedure. The exported template files work in conjunction with the template configuration file.

*Note: Be sure to back up the template.cfg file in the Financial Link Professional program directory before modifying it.*

### **To create templates:**

- 1. Modify the **fnwin.cfg** file in the Financial Link Professional program directory to add a line under the [General] section that reads Templates=1.
- 2. Open Financial Link Professional and create a new report set:
	- using any database you want. The database information is not saved with the templates and therefore the resulting templates can be used with any database.
	- with formats and columns for every possible combination that will be in the template. For example, if your template is to offer budgets, current year and prior year,

your report set must contain columns for each of these selections.

- with multiple statements if desired.
- 3. Save the report set if you have not already done so.
- 4. Prepare a bitmap of a finished statement that shows the style of your template. It must be 140 by 180 pixels and correspond with the naming convention in the template.cfg file. Add the bitmap file to the Financial Link Professional program directory (\3rdparty\fnwin).
- 5. Add your template information to the template.cfg file. Instructions are included in the file with explanations for each of the required sections.
- 6. If necessary, open your report set. From the Financial Reports window, highlight the statement to be exported as a template.
- 7. Select **Data | Export templates** from the main menu toolbar.
- 8. When prompted, select the directory where your Financial Link Professional program resides. Your templates must be in the program directory for them to work.
- 9. In the File name field , enter *n-n***.tpl** where the first *n* is from the list of [data names] and the second *n* is from the list of [format names] in the template.cfg file.

Using the Balance Sheet in Accountant's Annuals as an example: the [data name] for a Balance Sheet is '1' and the [format name] for Accountant's Annuals is '4' so the resulting template file is exported as 1-4.tpl

- 10. Press Enter to save the template.
- 11. Repeat this procedure for every statement you wish to export to a template from your report set.

### **To use your templates:**

- 1. In Financial Link Professional, open a new or existing report set.
- 2. From the **File** menu, select **New Statement** and then **From Template**. The first Template window that opens should list your template style and display your bitmap when selected. Your new templates should be available in the ensuing windows of the templates process.

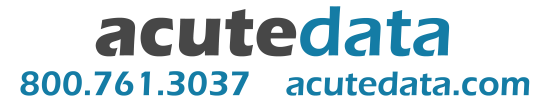